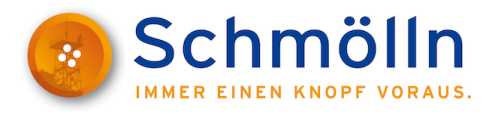

## **ThAVEL<sup>1</sup> - Ihre Registrierung in wenigen Schritten**

1. Starten Sie den gewünschten ThAVEL-Prozess über die Webseite der Stadt Schmölln. Sie werden dann zur Login-Seite des ThAVEL-Systems weitergeleitet.

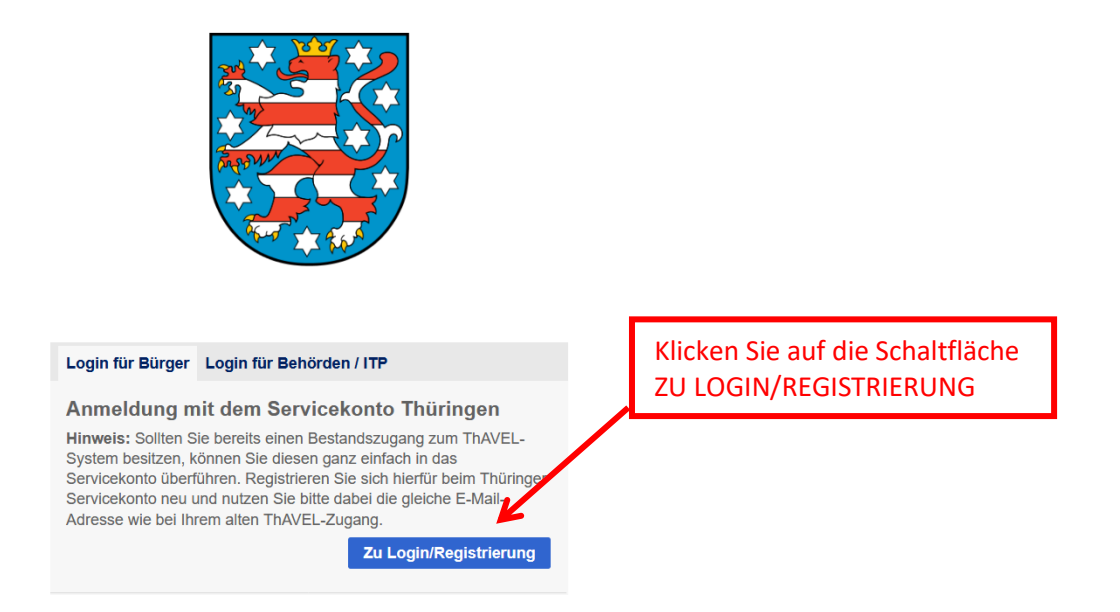

2. Vor der erstmaligen Nutzung von ThAVEL ist die Erstellung Ihres Servicekontos notwendig.

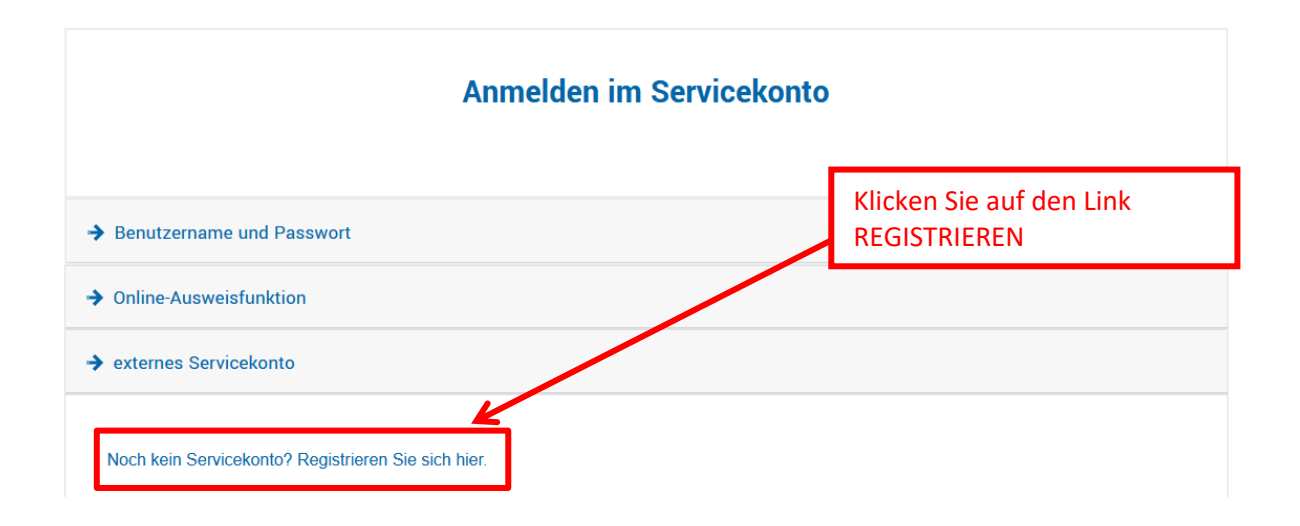

**.** 

<sup>1</sup> Thüringer Antragssystem für Verwaltungsleistungen

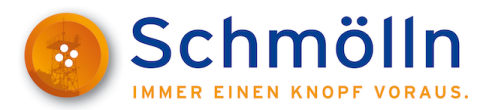

3. Erfassen Sie Ihre persönlichen Angaben, Ihre E-Mail-Adresse und vergeben Sie Ihren Benutzername und Passwort.

## Registrieren mit Benutzername und Passwort

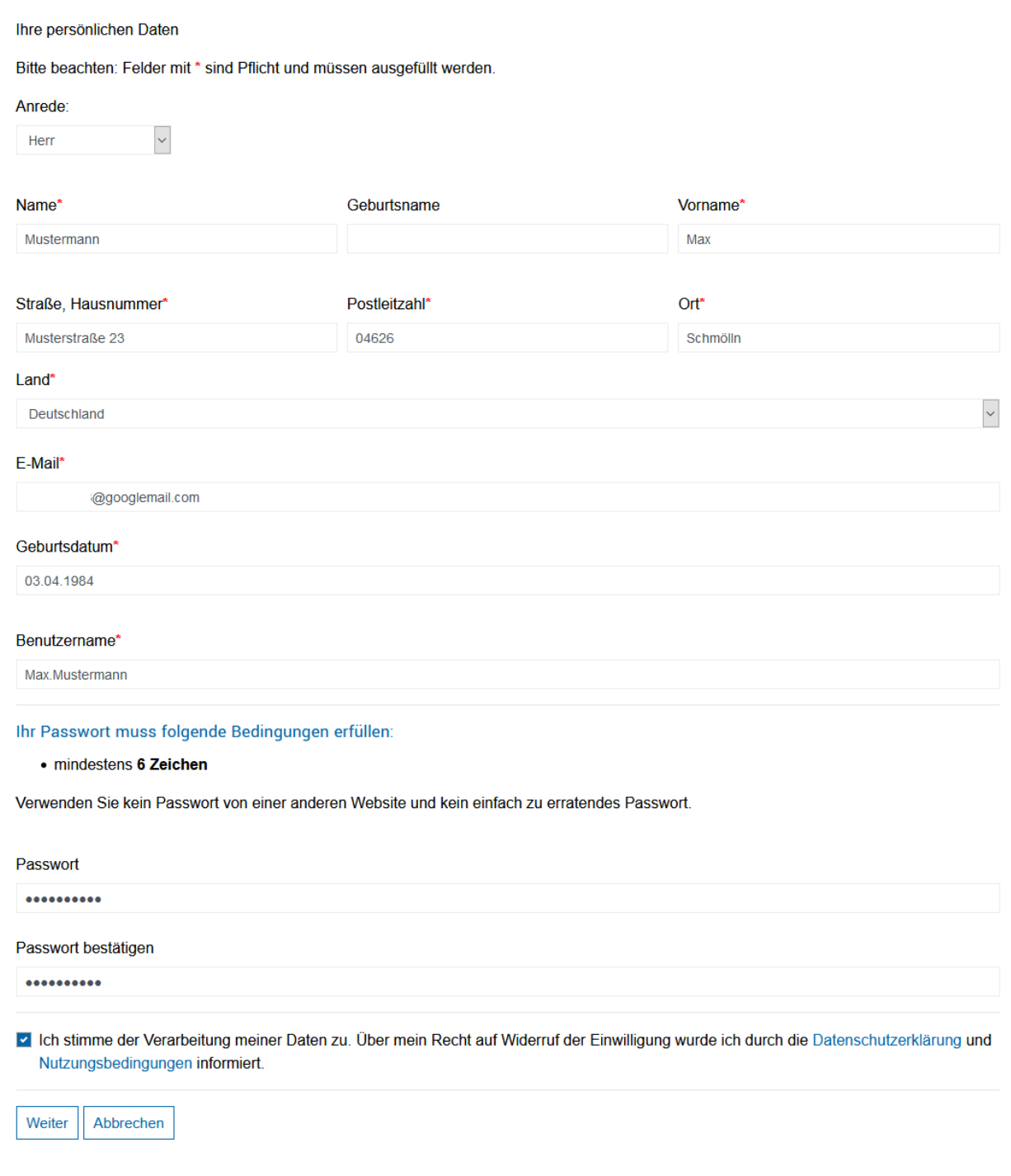

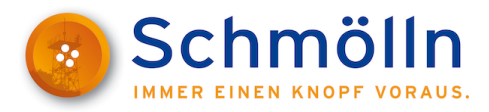

4. Nach Ihrer Registrierung erhalten Sie einen Aktivierungs-Link per **E-Mail** an die hinterlegte Adresse.

## Registrierung eingegangen

Ihre Daten wurden gespeichert und Ihnen wurde eine E-Mail zugesendet. Bevor Sie das Servicekonto benutzen können, muss der Aktivierungs-Link in der E-Mail aufgerufen werden. Sie haben 24 Stunden Zeit, die Registrierung abzuschließen. Anderenfalls werden Ihre Daten unwiderruflich gelöscht. Zurück zum Login

5. Bitte öffnen Sie die Mail und **bestätigen** den **Aktivierungs-Link**, um die Registrierung abzuschließen.

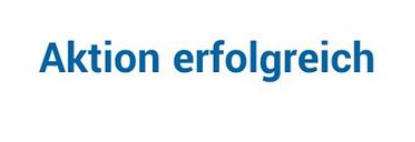

Ihr Servicekonto ist nun aktiv. Zu-

rück zum Login

6. Starten Sie den gewünschten ThAVEL-Antrag und wählen Sie das **Servicekonto Thüringen** aus.

Antrag auf Anordnung verkehrsregelnder Maßnahmen für Arbeiten im Straßenraum nach § 45 Straßenverkehrs-Ordnung (StVO)

## **Antrag starten**

Datenschutzbestimmungen (DSGVO)

Um fortzufahren müssen Sie die Datenschutzbestimmungen akzeptieren

√ Ich habe die Datenschutzbestimmungen (DSGVO) zur Kenntnis genommen und akzeptiert

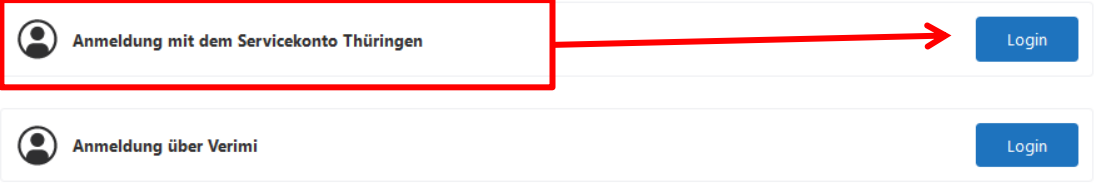

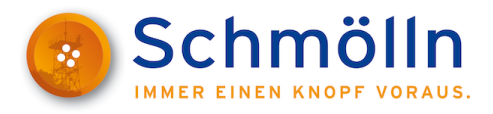

7. Die Anmeldung in Ihrem Servicekonto erfolgt dann über **Benutzername** und **Passwort**.

Servicekonto **Election Established Automobile Service** Datenschutzerklärung Impressum Kontakt Anmelden Registrieren

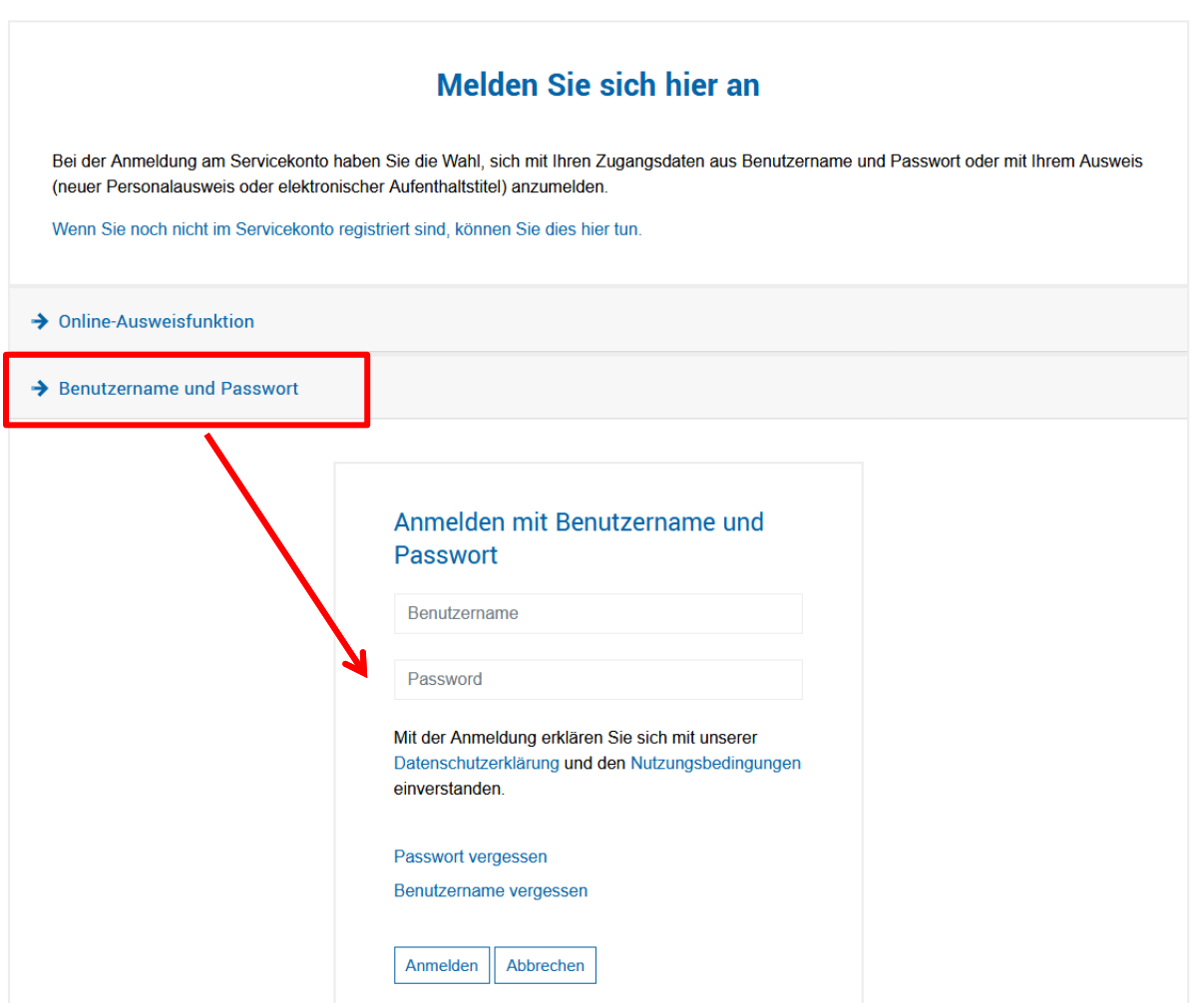